# How to install Creative Cloud desktop App on university-owned PC [Shared Device Licensing: For Windows Operating Systems]

Creation date: 2024-11-12

## 1 Check system requirements

Go to the following page and make sure that the university-owned PC on which you w ant to install Creative Cloud desktop App meets system requirements.

Creative Cloud system requirements

https://helpx.adobe.com/creative-cloud/system-requirements.html

### 2 Decide who to be PC Administrator

<Reference>

PC Administrator

http://www.officesoft.gsic.titech.ac.jp/pdf/PC\_Administrator\_en.pdf

#### 3 Obtain a Passcode

PC Administrator who was decided at "2 Decide who to be PC Administrator" obtains a Passcode.

パスコードの取得について / For information about obtaining the Passcode

http://www.officesoft.gsic.titech.ac.jp/pdf/passcode.pdf

If person who will follow "4 Download TTInstaller for Windows"-"5 Install Creative Cloud desktop App" is not PC Administrator who was decided at "2 Decide who to be PC Administrator", PC Administrator turn over the information of PC Administrator's mail address of The Tokyo Tech Mail System and the Passcode to person who will follow "4 Download TTInstaller for Windows"-"5 Install Creative Cloud desktop App".

#### 4 Download TTInstaller for Windows

Go to the following page and download TTInstaller for Windows.

TTInstaller(Windows 版)をダウンロードする方法 / How to download TTInstaller for Windows

http://www.officesoft.gsic.titech.ac.jp/pdf/How to download TTInstaller for Windows.pdf

## 5 Install Creative Cloud desktop App

5.1

Follow steps in the following page.

How to execute TTInstaller for Windows (Common steps)

 $\underline{http://www.officesoft.gsic.titech.ac.jp/pdf/How\ to\ execute\ TTInstaller\ for\ Windows\ co}\\ \underline{mmon\_steps\_en.pdf}$ 

Check [For University], and click [Next].

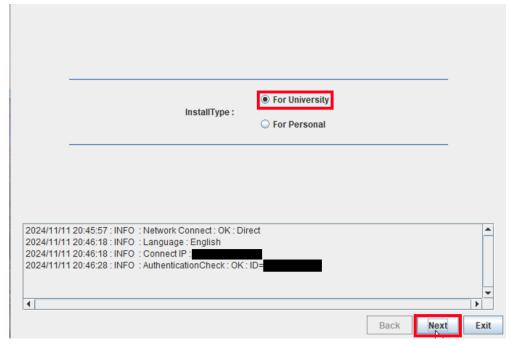

5.3

Type the mail address of The Tokyo Tech Mail System of PC Administrator who was decided at "2 Decide who to be PC Administrator" and the Passcode<sup>1</sup> which was obtained at "3 Obtain a Passcode", and click [Next].

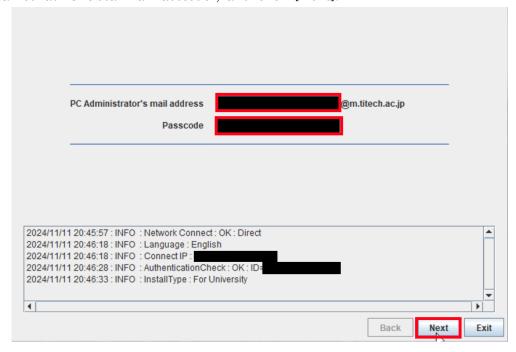

<sup>&</sup>lt;sup>1</sup> If the Passcode which was obtained at "3 Obtain a Passcode" is invalid, follow the operation "3 Obtain a Passcode" again and type it.

Check the row which fulfills following conditions, and click [Next].

- The OSName column of the row is "Windows".
- The Explain column of the row contains "Shared Device License".

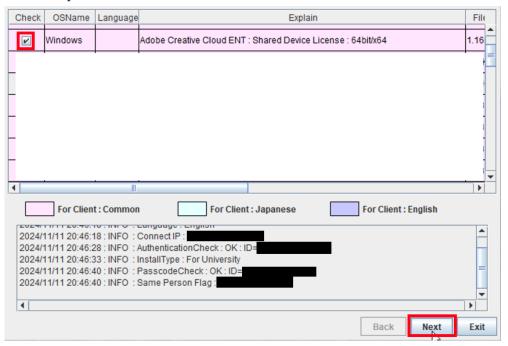

5.5

Click [Next].

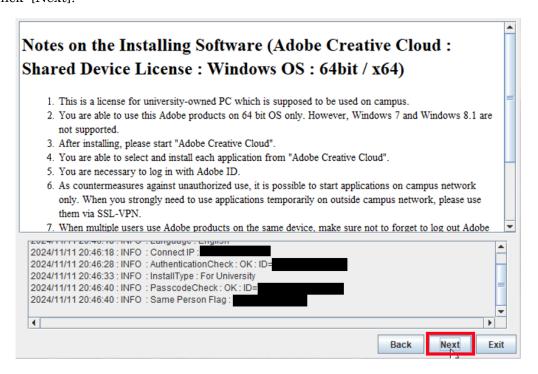

Check [Yes, I will agree.], and click [Next].

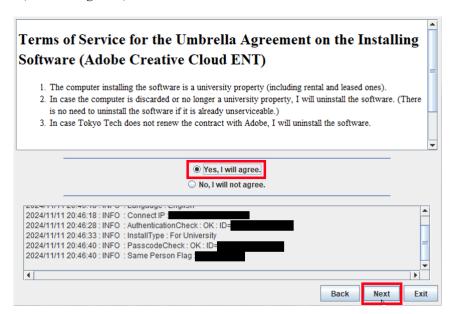

5.7 Click [OK].

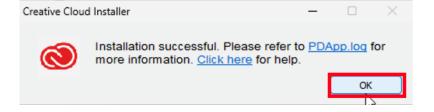

Click [Exit].

5.8

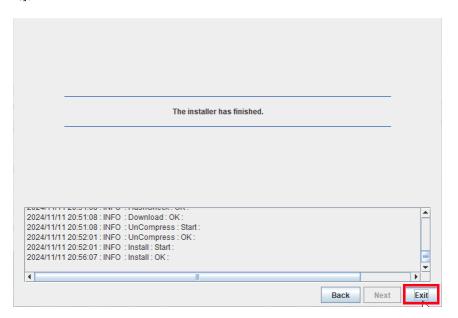

How to install Creative Cloud desktop App on university-owned PC [Shared Device Licensing : For Windows Operating Systems]

5.9

Delete the TTInstaller which was downloaded at "4 Download TTInstaller for Windows".

6 2

6.1

If you use TokyoTech Adobe AuthID, Check TokyoTech Adobe AuthID.<sup>3i</sup> (Log in to the <u>Tokyo Tech Portal</u>. Click [Adobe].)

If you use Adobe ID which is not TokyoTech Adobe AuthID, sign in as following pa ge and then follow 6.5 and later.

If you use Adobe ID which is not TokyoTech Adobe AuthID

http://www.officesoft.gsic.titech.ac.jp/en/Adobe/If\_you\_use\_Adobe\_ID\_which\_is\_not\_Tok\_yoTech\_Adobe\_AuthID\_en.pdf

6.2

Launch the Creative Cloud desktop app as follows.4

- · Windows: Do any of the following:
  - · Double-click the Adobe Creative Cloud icon on the desktop.
  - · Click Start button > Adobe Creative Cloud.
  - · Click the Creative Cloud icon on the taskbar.

6.3

If you use TokyoTech Adobe AuthID, enter your TokyoTech Adobe AuthID\* and click [Continue]. If you're redirected to Tokyo Tech Portal, Log in. If you receive the message: The information above would be shared with the service if you proceed. Do you agree to abide by information security rules of Tokyo Tech and proceed to the next step?, click [同意して次に進む / agree and proceed].

<Reference>

Sign in and activate Creative Cloud

https://helpx.adobe.com/download-install/using/sign-in-activate-creative-cloud.html

<sup>&</sup>lt;sup>2</sup> It is not necessary to be done "6"-"8" by the person who have done the steps other than "6"-"8". For example the person who did not do "5 Install Creative Cloud desktop App" can do "6"-"8".

<sup>&</sup>lt;sup>3</sup> It is possible to personally obtain and use an Adobe ID that is not a TokyoTech Adobe Auth ID (not recommended).

See the part after this <u>(i)</u> for specific methods.

<sup>\*</sup> Note: In the future, personally obtained Adobe IDs may prevent products with a comprehensive license from being used.

If you receive the message: Welcome to Adobe Creative Cloud, click [Done].

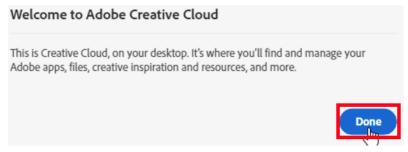

7

If the app which you want to launch is not installed on the PC, select Install for the app in the Creative Cloud desktop app, and follow the onscreen instructions.

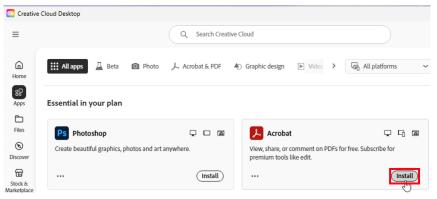

8

Click [Open] to launch the app.<sup>5</sup>

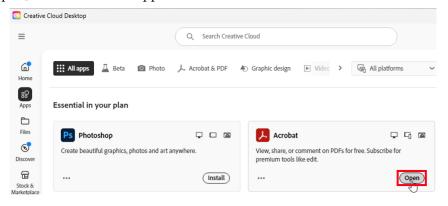

i If you create a new Adobe ID, go to the following page and create one.

Create or update your Adobe account

<a href="https://helpx.adobe.com/manage-account/using/create-update-adobe-id.html">https://helpx.adobe.com/manage-account/using/create-update-adobe-id.html</a>

Open Creative Cloud apps

https://helpx.adobe.com/creative-cloud/help/launch-start-app.html

<sup>&</sup>lt;Reference>